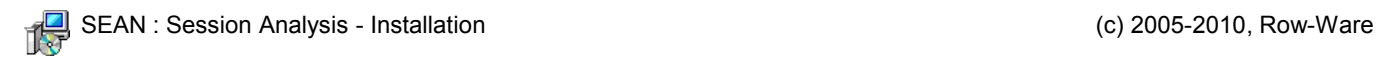

*SEAN : Session Analysis* is distributed as an installer program that can be obtained in different ways:

- by downloading it from our website, http://www.row-ware.com/ .
- by ordering a CD-ROM, which also contains demo data and sample movies / tutorials.
- by downloading it from within the software itself (choose *Update* in the *Help* menu).
- by sending an e-mail to getsean@row-ware.com , in which case the software will automatically be e-mailed to you. To receive the software including the manual in PDF format, send an email to getseanm@row-ware.com (note the extra "m").

*SEAN* is equipped with a shareware protection mechanism based on so called License Keys. These keys are bound to specific PC hardware. More on License Keys, and how to receive a free Trial License, can be found on page [4](#page-3-0) of this guide. The instructions on how to un-install the software can be found on page [6.](#page-5-0)

## **Installing** *SEAN*

- Under Windows NT and later (2000, XP, Vista and 7) please logon to Windows as an Administrator, if possible.
- First time installation. Obtain the latest installer and save the file on your desktop. UnZIP if necessary. The installer's name contains the program name and version number, e.g. "sean0992.exe" corresponds to "*SEAN : Session Analysis* version 0.9.9.2".
- Double click the installer. The *Welcome ...* screen appears.

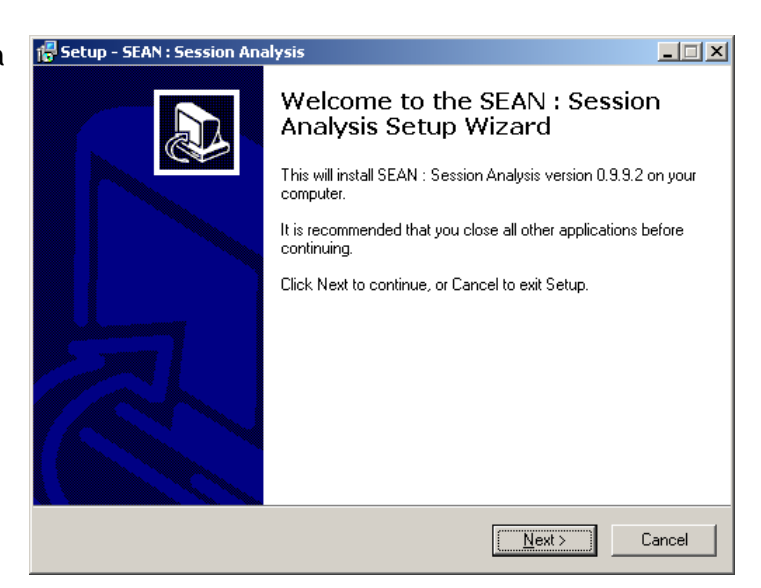

• Upgrade installation.

If the PC *SEAN* is running on does not have an Internet connection, install the new version following the "First time installation" approach. Otherwise, take the following steps:

- Start *SEAN*.
- Close all windows (if there are any opened) and choose *Update* from the *Help* menu.
- *SEAN* will check the Row-Ware website for the availability of an updated version. If none exists, a message will be displayed. If a newer version is available, click *Install*. The latest version of *SEAN* will then be downloaded.
- *SEAN* will automatically exit, and the installer will start showing the *Welcome ...* screen

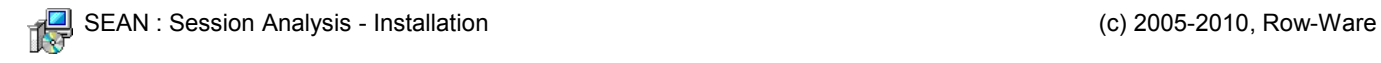

For both types of installation, continue here:

• In the *Welcome ...* screen, Click *Next*. Now the *License agreement* screen is shown. Read through the text, select "I accept the agreement" and click *Next*.

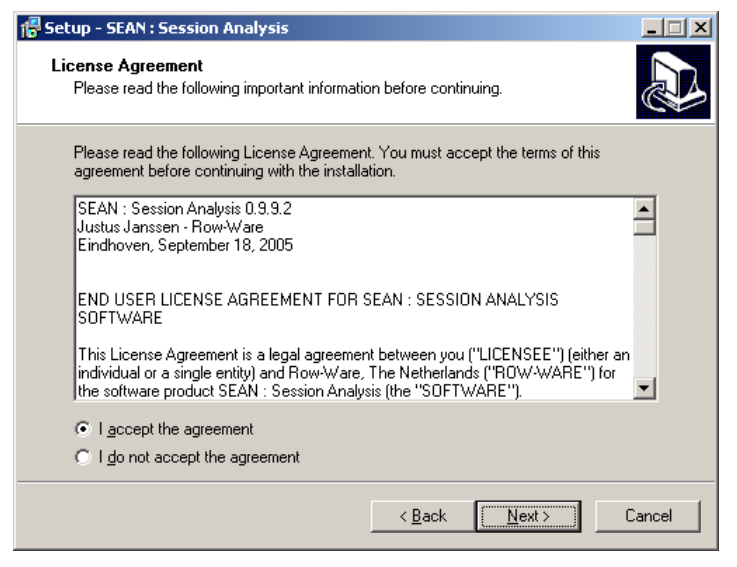

• In the *Select Destination Location* screen, the default folder is set to "C:\Program Files\sean" . This can be changed by using the *Browse* button, or by manually editing the folder location. When done, click *Next*.

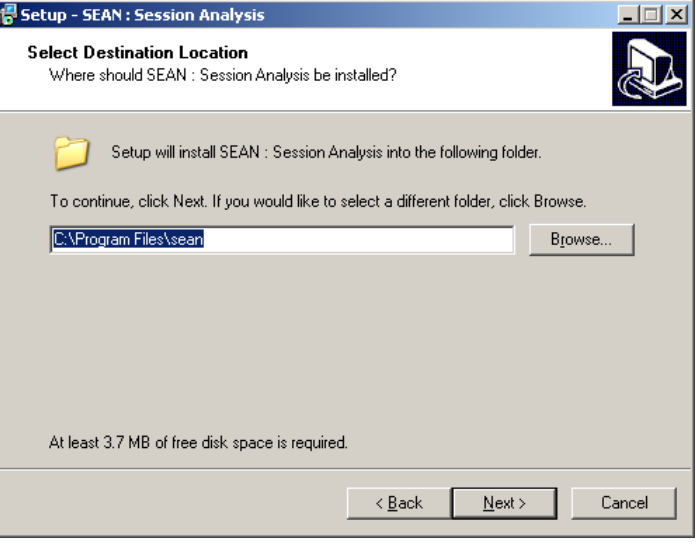

• The *Select Additional Tasks* screen appears. The installer can automatically create shortcuts to *SEAN* on the desktop and / or in the Quick Launch area (the little icons next to the Start button in the lower left hand corner of the computer screen). The installer will always add a program group in the Start menu. Make your choices, and click *Next*.

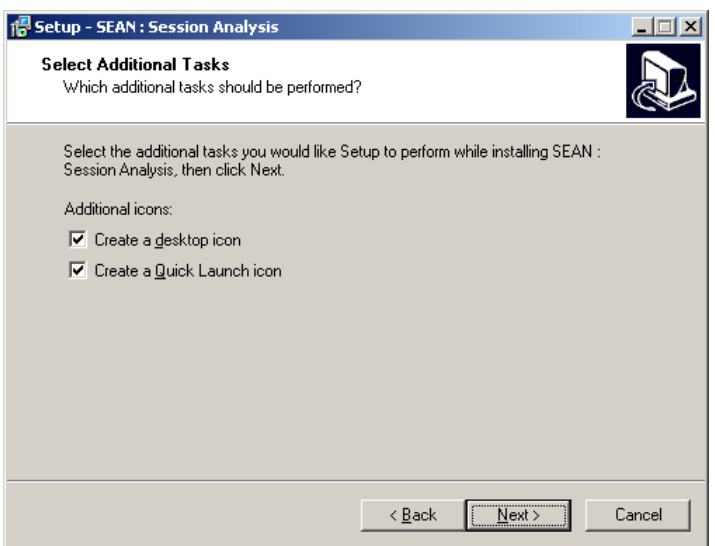

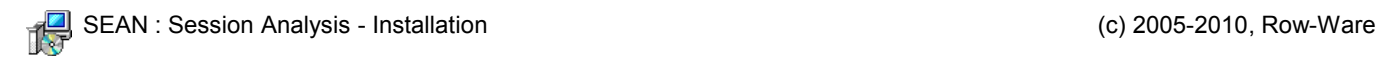

• An installation summary is presented in the *Ready to Install* screen. Again, click *Next* to continue.

• Files are being copied to the installation folder. To interrupt, click *Cancel* (not recommended). During this process, the installer will try to set some entries in the Registry. It can fail if the current user is not logged on as an Administrator (Windows NT and later).

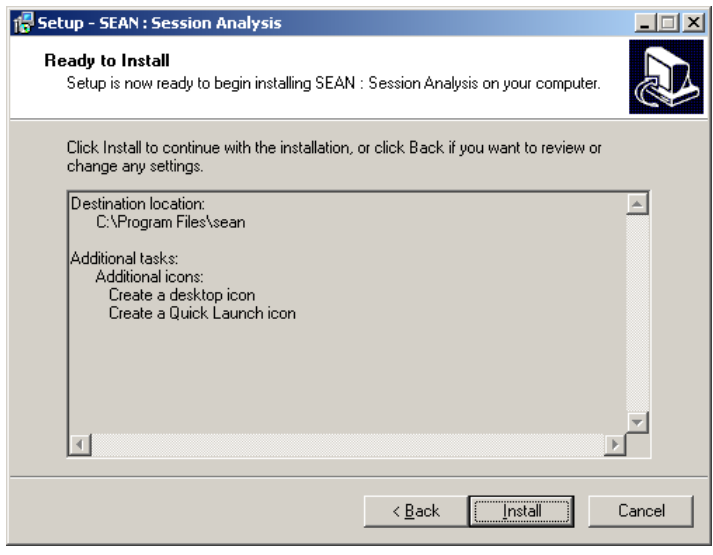

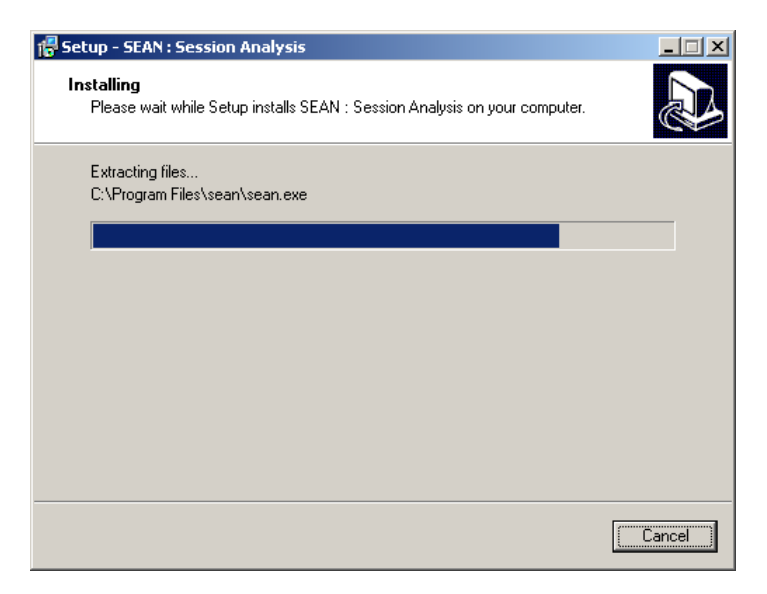

• When done, the final *Completing...* screen shows up. Here (de-)select the "Launch SEAN : Session Analysis" option as needed, and click *Finish*.

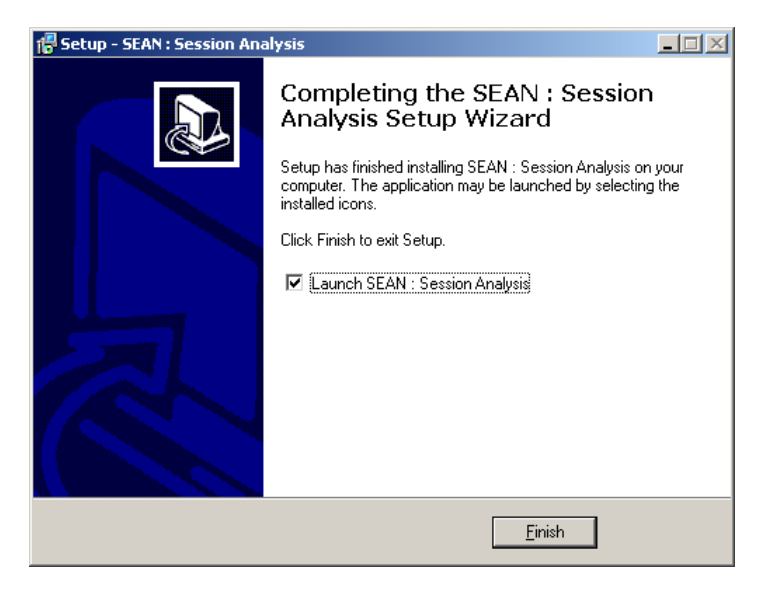

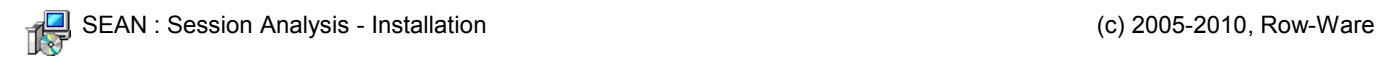

• The installer will have made an entry in the Start menu, and, optionally, placed icons on the Desktop and the Quick Launch area.

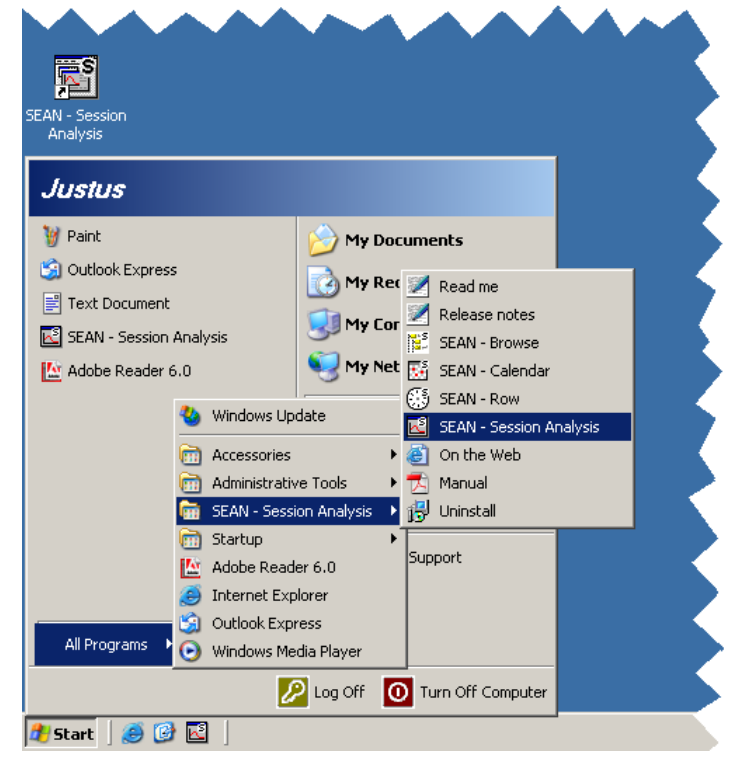

## <span id="page-3-0"></span>**Licensing overview**

*SEAN* can be run in 3 modes: Unlicensed, Trial and Licensed:

Without a (valid) License Key, *SEAN* runs in "Unlicensed mode". This results in nag-screens every now and then, making the use of the software less comfortable, and limiting the opening and saving of data (only 2 files can be opened at the same time, no data can be saved). Approximately 60 days after release of a new version, the Unlicensed mode ends, and the software won't start at all. At that time, you'll need to either

- purchase a commercial license, or
- request a trial license, or
- download a more recent version from our website.

For testing purposes, users can send a request for a free Trial License Key to us (see next paragraph). The Trial License Key will give them the opportunity to try and play with the software without any limitations but only for a specific period of time (usually 4 weeks) in "Trial mode". After that period, the key renders invalid, and the software will continue running as Unlicensed.

For users who have already tested the software, there is the option to buy a Commercial License Key. This inflicts no further limitations on the software, but it will still run on one PC only. *SEAN* will then be running in "Commercial mode".

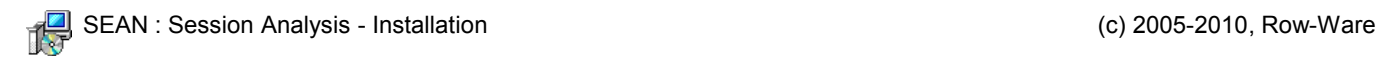

## **Obtaining a License Key**

Obtaining a License Key (Trial or Commercial) requires the following steps:

- Start *SEAN* on the PC that you would like a License Key for.
- Select *About* from the *Help* menu, and click on the "Click here to obtain a license" or the "Licensed to : …" line.
- Send an e-mail with the number shown in the *Register* dialogue box (Case Sensitive!) to info@row-ware.com or click the *Mail* button that will compose an e-mail automatically. In case of requesting a Commercial License Key, please note your full name and postal address in the e-mail also.
- Wait for a confirmation message with information on where to download your personal License Key and – in case of a

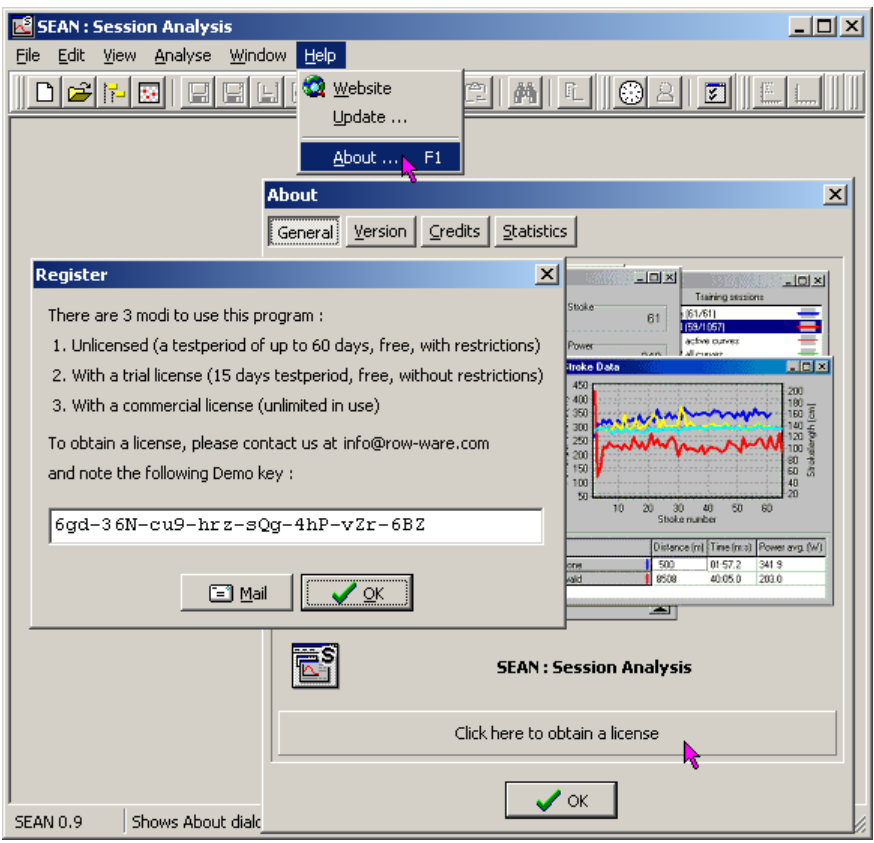

Commercial License Key - instructions for payment that will be sent back by e-mail (please allow 48 hours for handling).

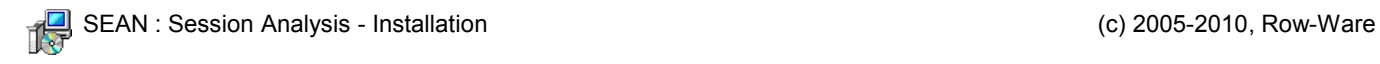

## <span id="page-5-0"></span>**Un-installing** *SEAN*

To remove *SEAN* from a computer, the following steps are required.

- Under Windows NT and later (2000, XP, Vista and 7) please logon to Windows as an Administrator, if possible.
- Start *SEAN* and choose *Options* from the *View* menu (or click  $\Box$  on the tool bar).
- In the *Options* dialogue, select the tab page *file types* and de-select all lines.
- Click *Register now* and close *SEAN*.

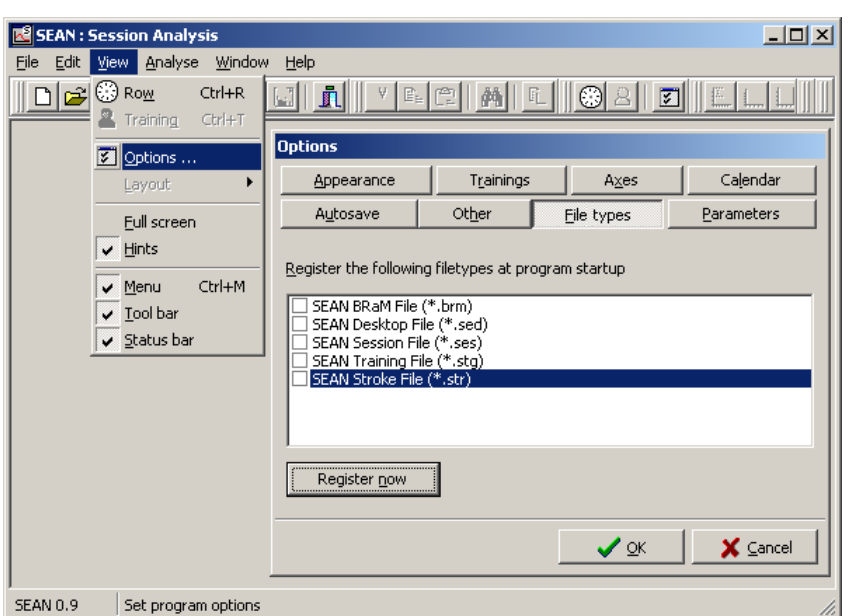

- In the Windows Start menu, select "Uninstall" from the *SEAN Session Analysis* folder.
- Click *Yes* in the "Are you sure you want to completely remove ..." dialogue.

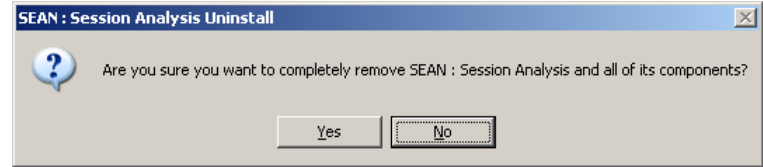

• Files are being removed and shortcuts in the Windows Start menu and, optionally, the Desktop and Quick Launch area are cleaned up. The Uninstaller will *only* remove the files that were copied to the PC during installation; files added manually, e.g. training session files or a license key, will *not* be removed automatically.

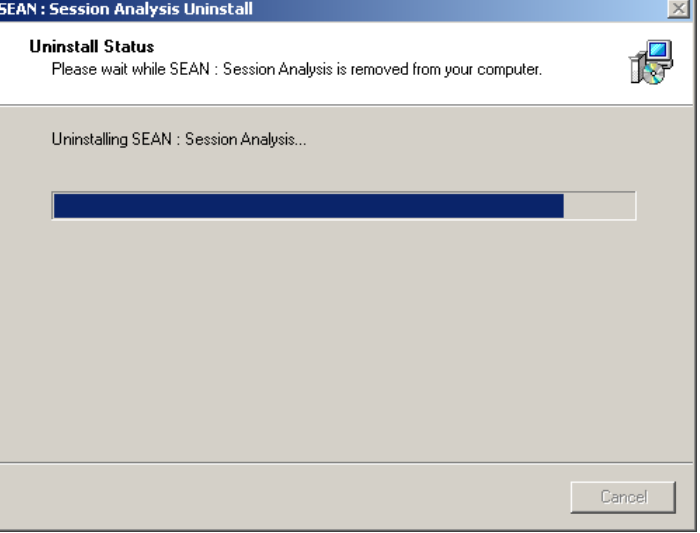

• Uninstall is done.

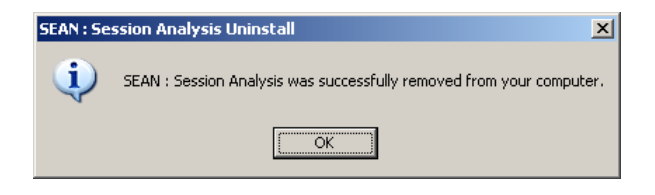